## **Nouvel éditeur de recherches**

L'**éditeur de recherche standard** et l'**éditeur de recherche par formule** ont été fusionnés dans 4D v14. L'ergonomie du nouvel éditeur de recherche a été entièrement revue et il conserve désormais en mémoire jusqu'aux dix dernières recherches effectuées au cours de la session.

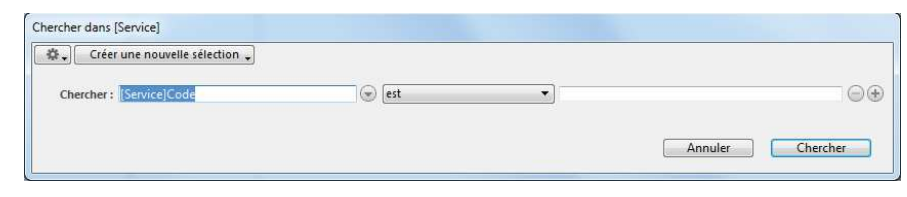

Les recherches par formule sont désormais considérées comme un mode de recherche avancé, accessible uniquement via un raccourci clavier (cf. paragraphe "Construction des recherches", page 44).

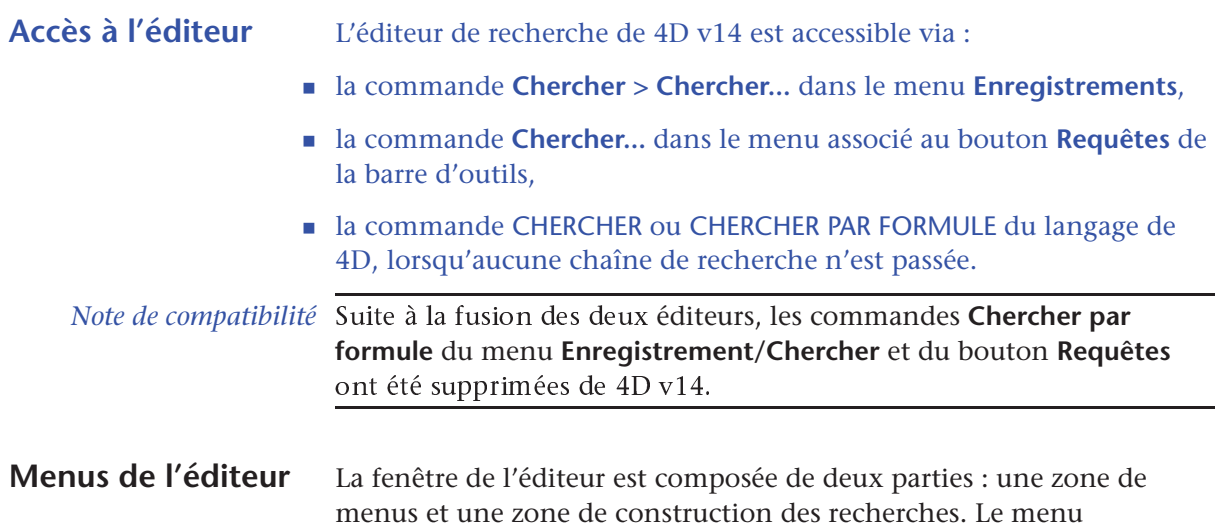

**Recherches récentes** est affiché lorsqu'au moins une recherche a déjà été effectuée au cours de la session :

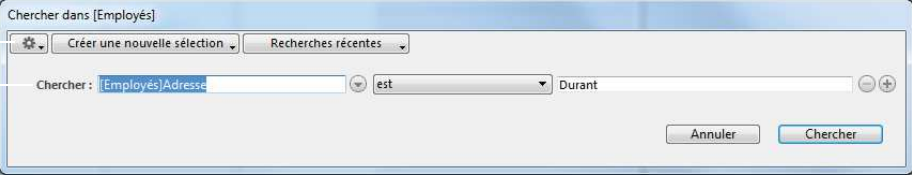

**42** 4D v14 - Mise à jour

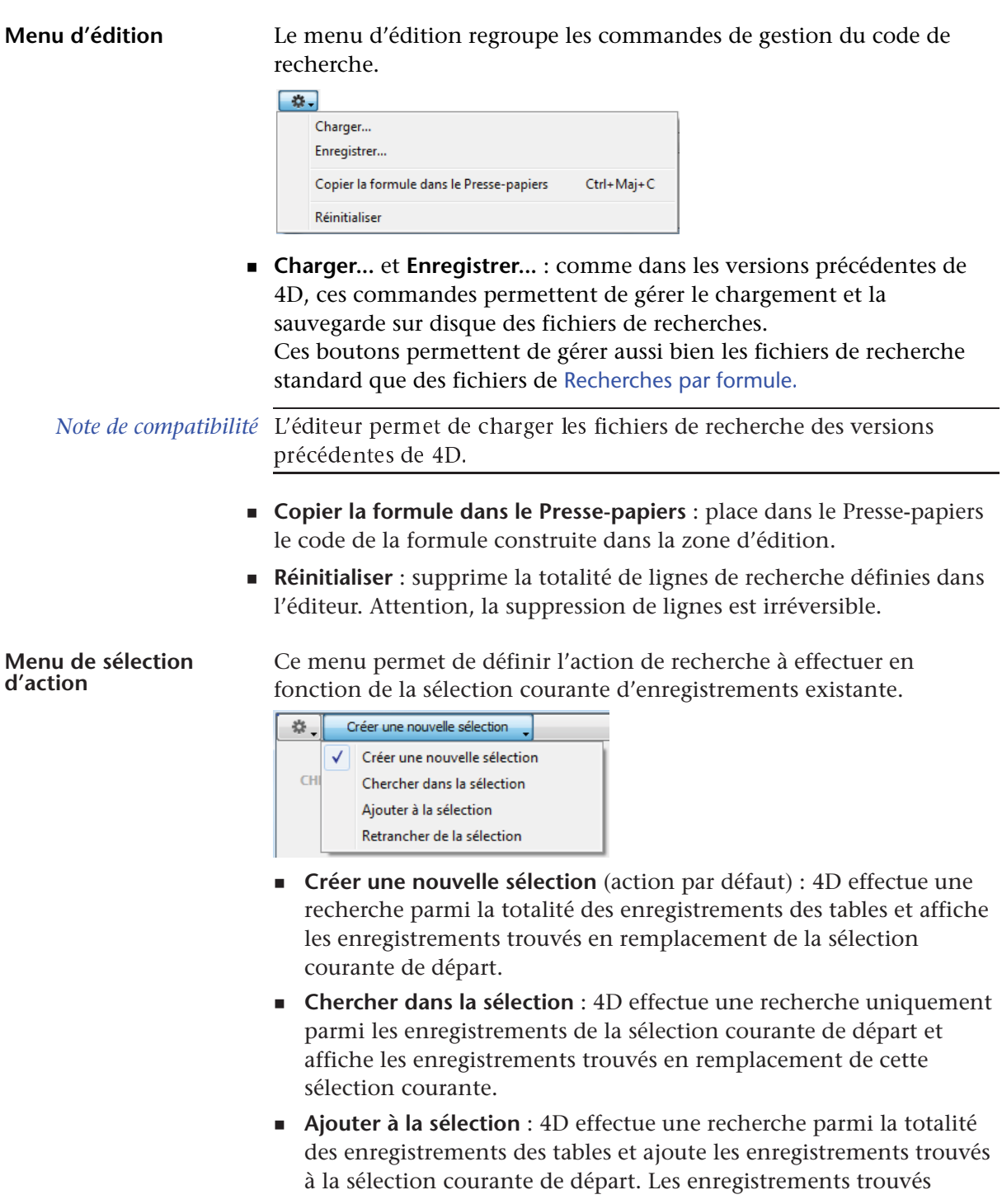

appartenant déjà à la sélection courante sont affichés mais ne sont pas dupliqués.

- **Retrancher de la sélection** : 4D effectue une recherche parmi la totalité des enregistrements des tables et retranche de la sélection courante de départ les enregistrements trouvés.
- **Menu Recherches récentes** Ce menu apparaît lorsqu'au moins une recherche a déjà été effectuée. Il contient les dernières recherches effectuées au cours de la session, permettant à l'utilisateur de réitérer facilement ses recherches les plus courantes. Un maximum de 10 recherches est conservé.

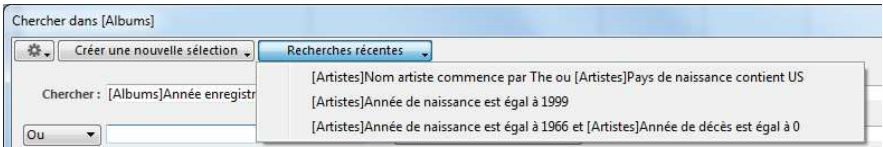

A noter que les actions de sélection éventuellement associées aux recherches (**Chercher dans la sélection**, **Ajouter à la sélection**, etc.) ne sont pas mémorisées.

Lorsqu'une recherche est sélectionnée dans ce menu, sa description s'affiche dans la zone de construction. Il est alors possible de l'exécuter directement ou de la modifier.

- **Construction des recherches** Le nouvel éditeur de recherches de 4D v14 permet de définir des recherches standard ou des recherches par formule. Comme dans les versions précédentes de 4D, les recherches standard se construisent en définissant une ou plusieurs ligne(s) de recherche combinées à l'aide des opérateurs de conjonction. Les recherches par formule sont un mode de recherche avancé, accessible lorsque vous effectuez **Alt+clic** (Windows) ou **Option+clic** (OS X) sur le bouton d'ajout de ligne de recherche  $\overline{+}$  (cf. paragraphe "Recherches par formule", page 48). Recherches standard Pour définir une recherche standard, il suffit de construire une ligne de
	- la forme "*champ opérateur valeur*".

 Pour désigner le *champ*, vous pouvez utiliser la liste hiérarchique située à droite de la zone d'édition :

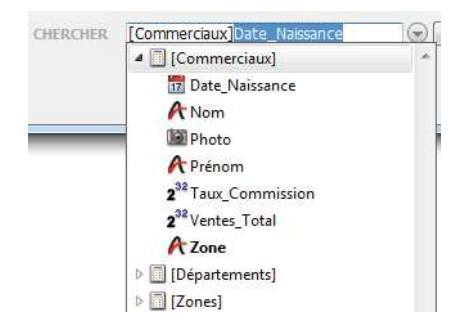

Vous pouvez également cliquer dans la zone d'édition et saisir la ou les première(s) lettre(s) de la table du champ (ne saisissez pas le caractère "[" ) : un mécanisme d'auto-complétion affiche des propositions correspondant à votre saisie :

CHERCHER [Commerciaux]

Une fois la table définie, appuyez sur le bouton flèche droite  $\rightarrow$  pour valider la proposition et accéder à la liste des champs. Saisissez les premières lettres du champ ou utilisez les boutons flèche haute / flèche basse  $\uparrow \downarrow$  pour faire défiler les champs de la table :

CHERCHER [Commerciaux]Date\_Naissance  $\sqrt{2}$  $est$  $\sqrt{08/01/2013}$ 

Cette liste affiche toutes les tables et les champs de la base. Si une structure virtuelle est définie à l'aide des commandes FIXER TITRES TABLES et FIXER TITRES CHAMPS, elle est prise en compte.

 La liste des *opérateurs de comparaison* est mise à jour en fonction du type de champ défini.

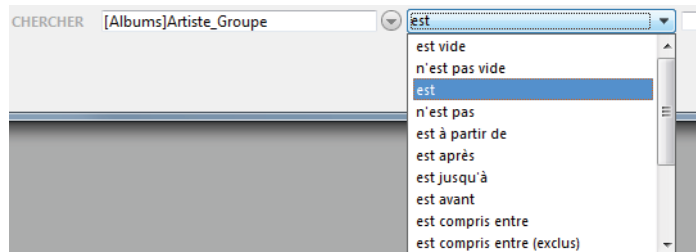

En plus des opérateurs de comparaison standard, le nouvel éditeur de recherches propose des opérateurs étendus et des types de valeurs pré-

## **Chapitre 2 Atelier de développement**

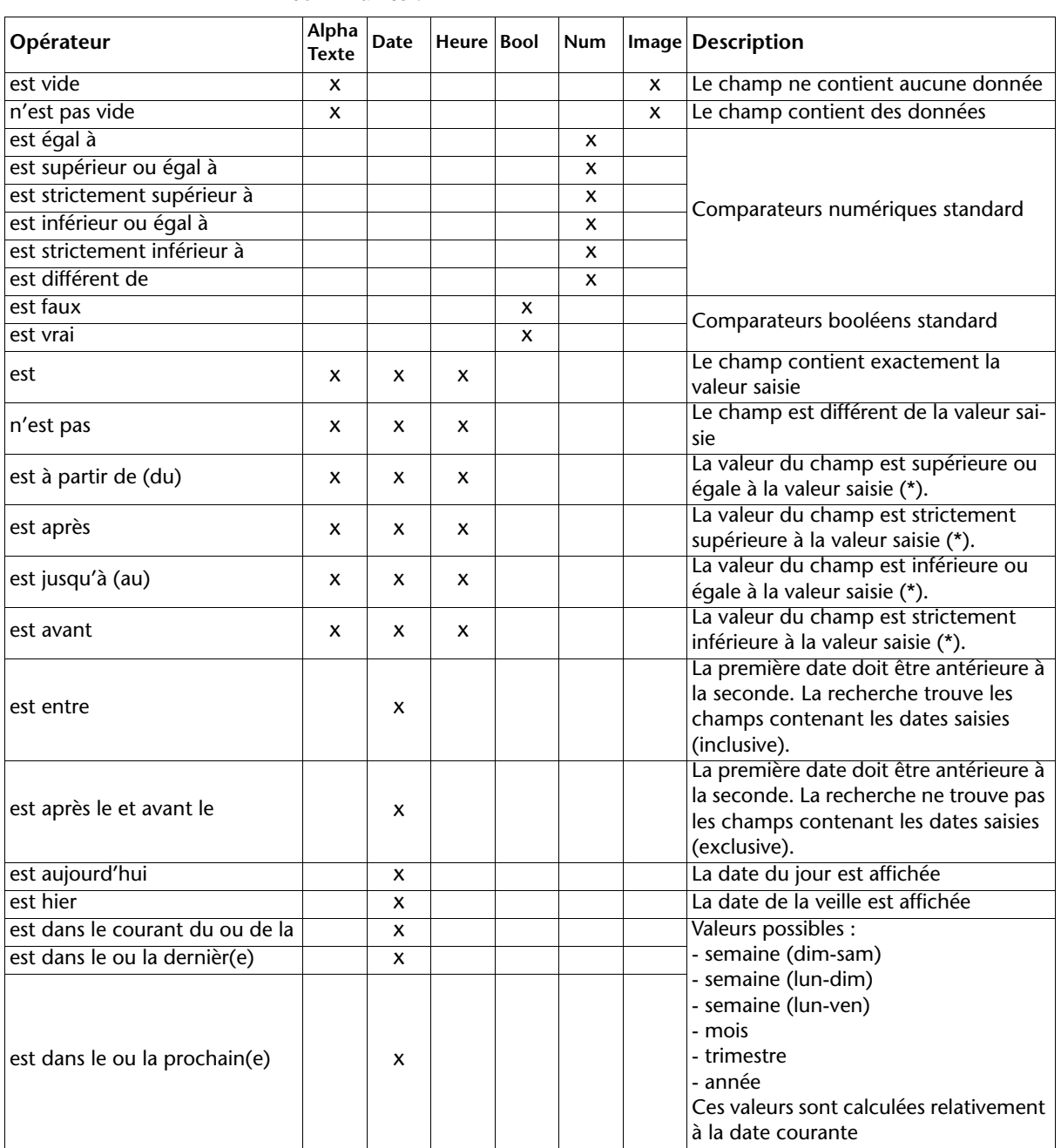

saisies permettant d'effectuer rapidement les recherches les plus communes :

**46** 4D v14 - Mise à jour

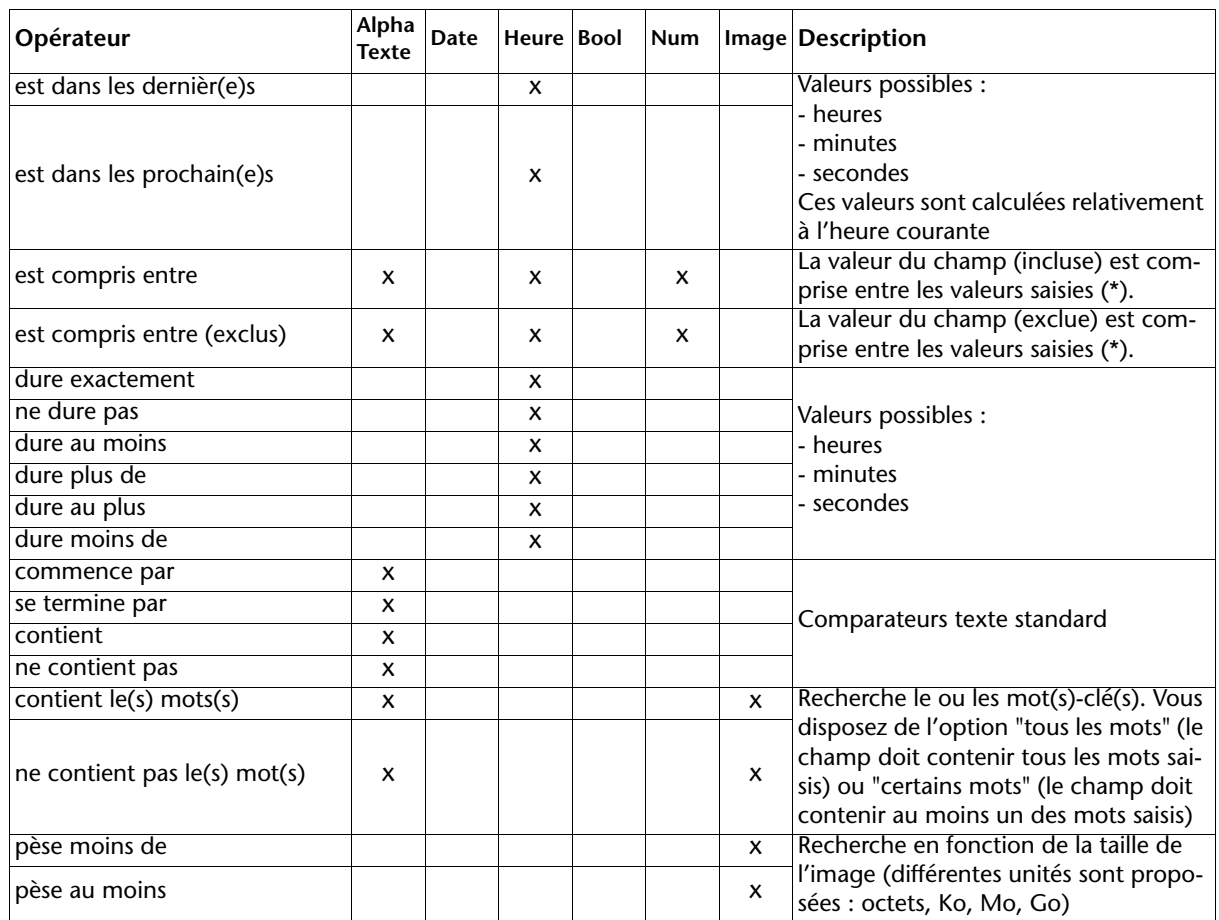

(\*) Pour les chaînes, la recherche se base sur l'alphabet (a < b). Par exemple, une recherche du type *nom est après "don*" trouvera Donna, Don Diego, Smith, etc. mais ne trouvera pas Alves ou Dompierre.

**Recherches multiples** Pour effectuer une recherche combinant plusieurs critères, il vous suffit de cliquer autant de fois que nécessaire sur le bouton d'ajout de ligne de recherche  $\bigoplus$ .

## **Chapitre 2 Atelier de développement**

L'éditeur ajoute une ligne et vous permet de définir l'opérateur de conjonction à utiliser :

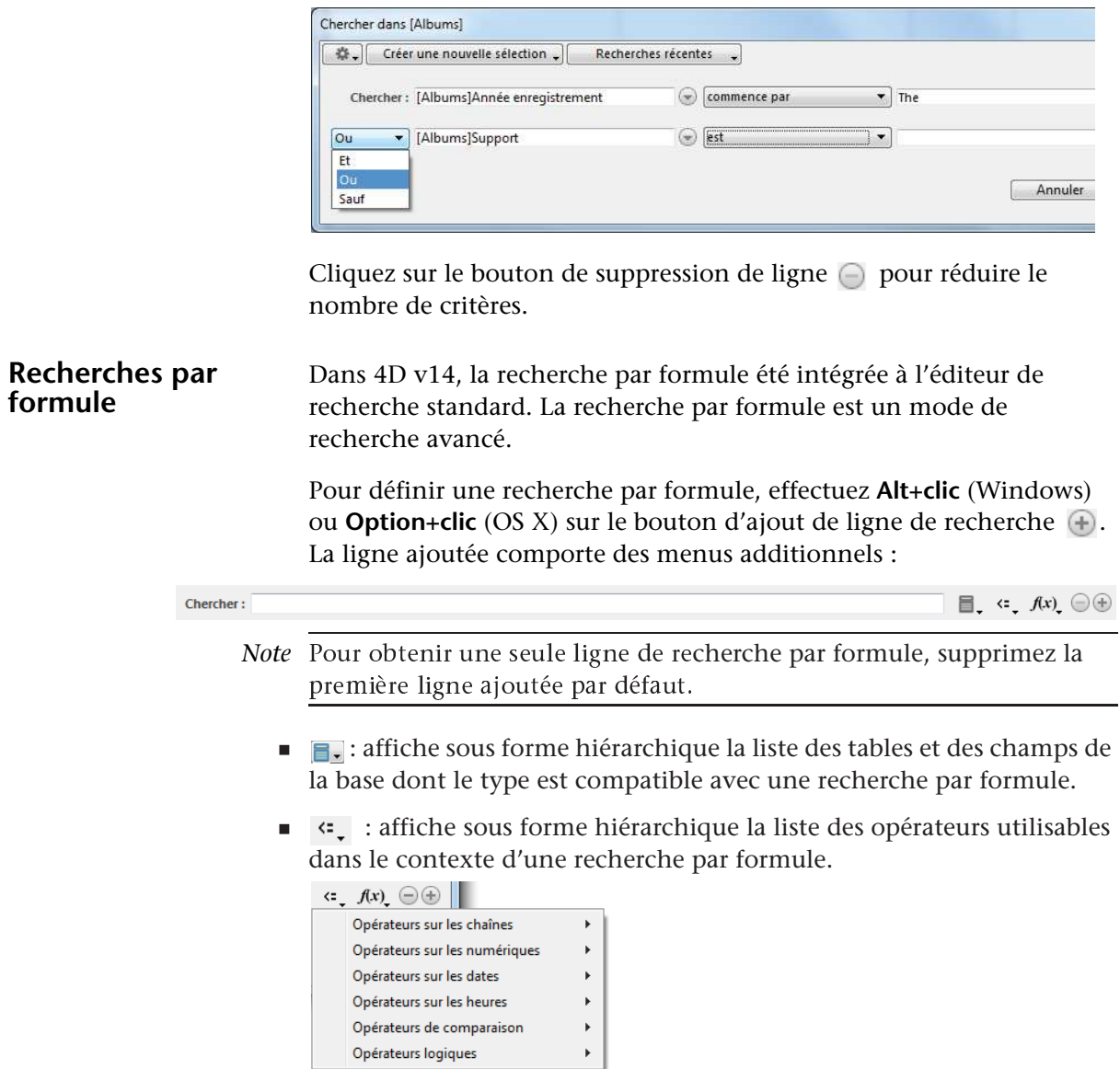

 $\blacksquare$   $\blacksquare$  : affiche la liste des fonctions 4D disponibles par défaut dans le contexte d'une recherche par formule.

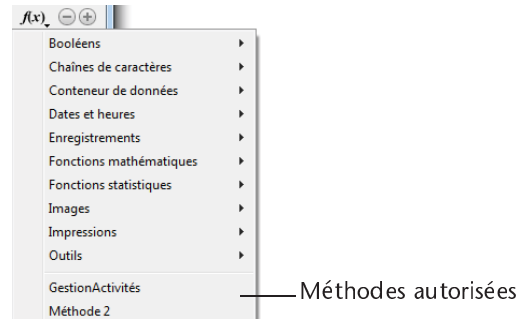

*Note* Comme dans les versions précédentes de 4D, vous pouvez inclure des méthodes projet dans cette liste à l'aide de la commande FIXER METHODES AUTORISEES.

Grâce à ce nouveau fonctionnement, les critères de recherche par formule peuvent être combinés avec des critères de recherche standard :

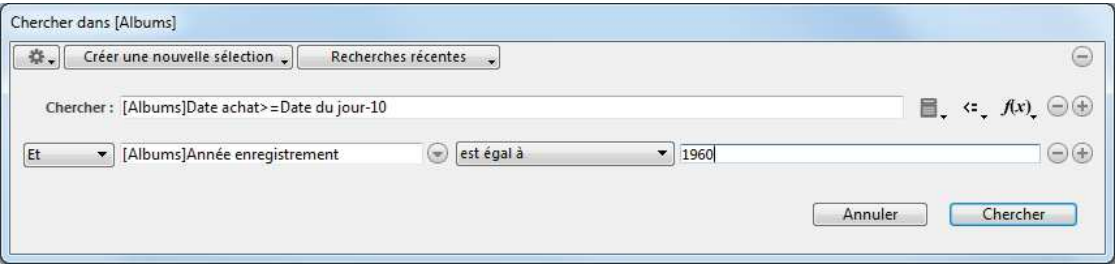

Du fait de leur intégration à la boîte de dialogue de recherche, les recherches par formule bénéficient des mêmes fonctionnalités que les recherches standard :

- choix de traitement du résultat grâce au Menu de sélection d'action,
- ajout dans le Menu Recherches récentes,
- sauvegarde et chargement via un fichier de recherche.